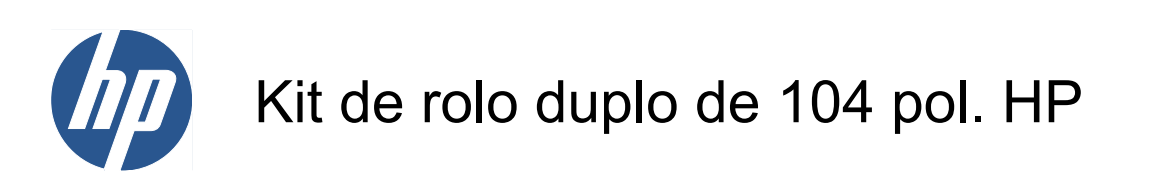

Guia do usuário

© 2010 Hewlett-Packard Development Company, L.P.

Primeira edição

#### **Avisos legais**

As informações contidas neste documento estão sujeitas a alteração sem aviso prévio.

As únicas garantias para produtos e serviços HP são descritas na declaração de garantia expressa que acompanha tais produtos e serviços. Nenhuma informação aqui descrita deve ser utilizada para criar uma garantia adicional. A HP não se responsabiliza por erros ou omissões editoriais ou técnicas aqui contidas.

### Conteúdo

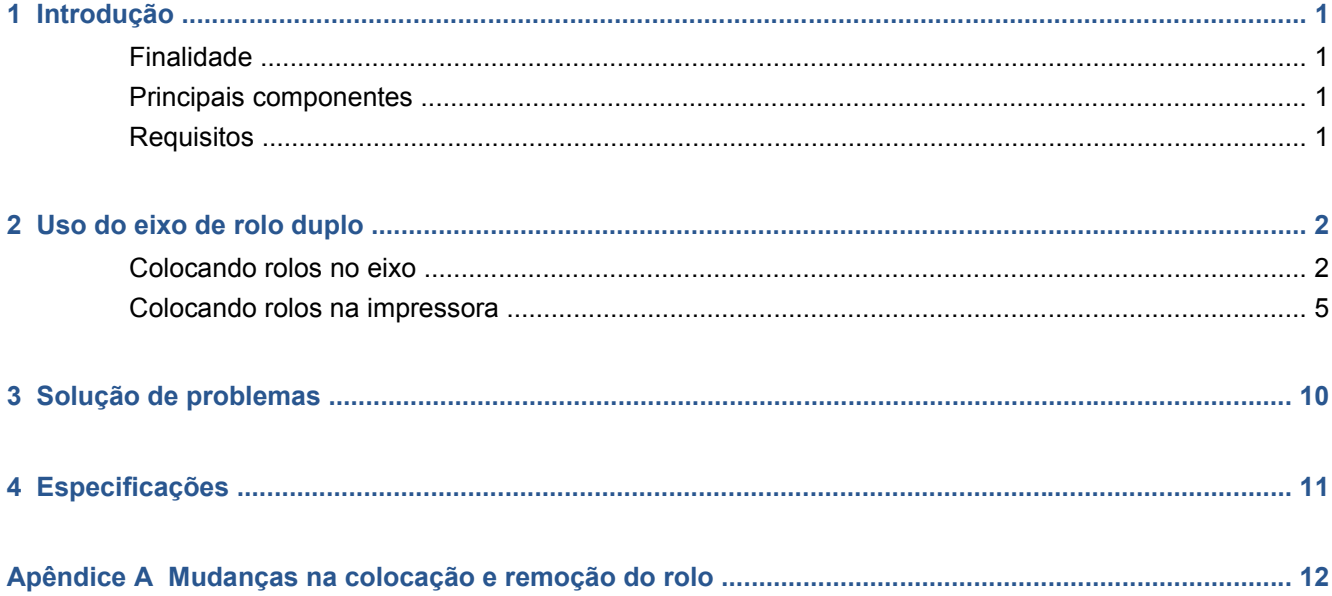

### <span id="page-4-0"></span>**1 Introdução**

### **Finalidade**

O Kit de rolo duplo permite a impressão de dois rolos de substrato ao mesmo tempo.

#### **Principais componentes**

O Kit de rolo duplo contém os componentes a seguir.

- Dois eixos de rolo duplo, com um hub diferencial em cada.
- Um par de suportes da borda do substrato
- Uma chave Allen 4
- Uma chave Allen 6
- Suportes de eixo para colocar o eixo quando este não estiver em uso

### **Requisitos**

Antes de usar o Kit de rolo duplo com uma impressora HP Designjet L65500, certifique-se de que o software HP Internal Print Server e o firmware da impressora estão atualizados.

Acesse [http://www.hp.com/,](http://www.hp.com/) clique em **Support & Drivers** > **Baixar drivers e software (e firmware)**, digite o nome do produto, L65500, selecione o nome de seu sistema operacional e baixe o firmware e o Internal Print Server mais recentes, se você ainda não os tiver.

Se as versões do firmware e software no site da HP ainda estiverem datados como de 2009, acesse o site FTP.

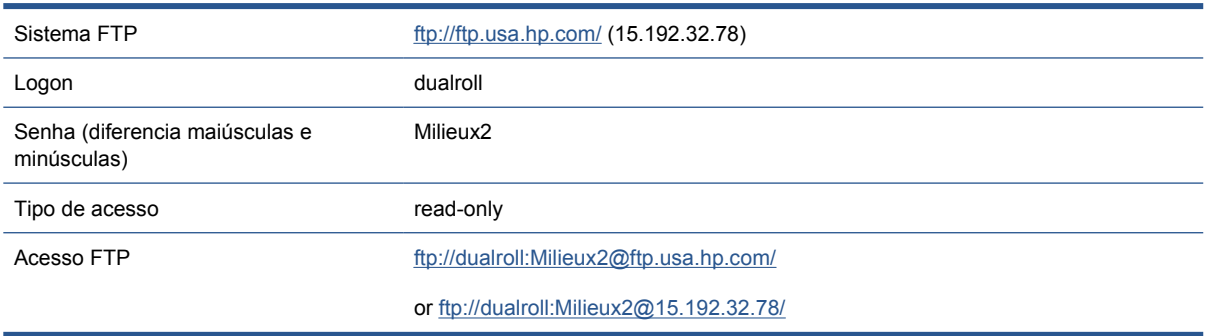

## <span id="page-5-0"></span>**2 Uso do eixo de rolo duplo**

### **Colocando rolos no eixo**

O eixo de rolo duplo está sinalizado para ajudá-lo a posicionar o hub diferencial.

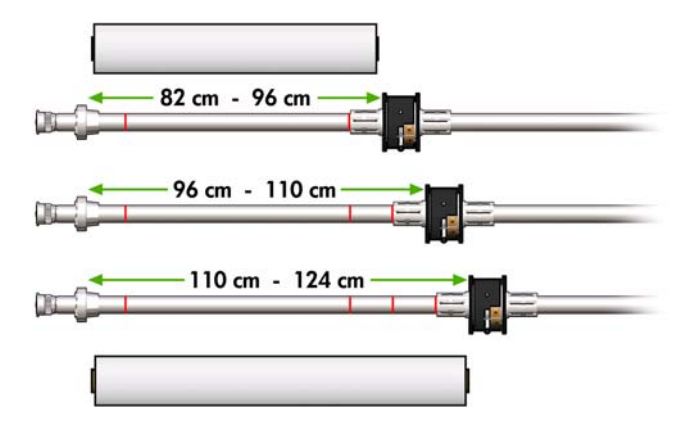

#### **Colocando os eixos de rolo duplo**

**1.** Certifique-se de que os hubs diferenciais nos eixos de entrada e saída estão alinhados.

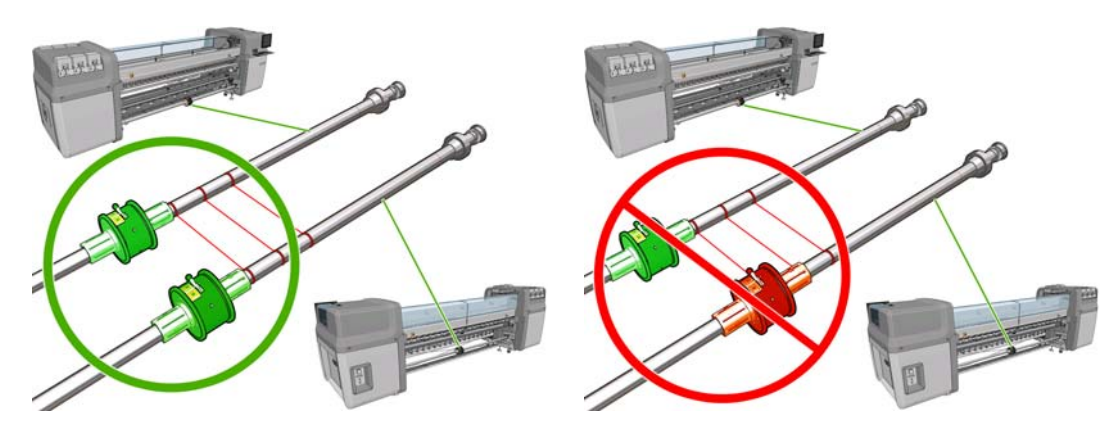

**2.** Quando os dois hubs diferenciais estiverem posicionados corretamente, use uma chave Allen 6 para apertar as porcas. Se um hub diferencial estiver solto, o substrato pode ficar torto durante a impressão.

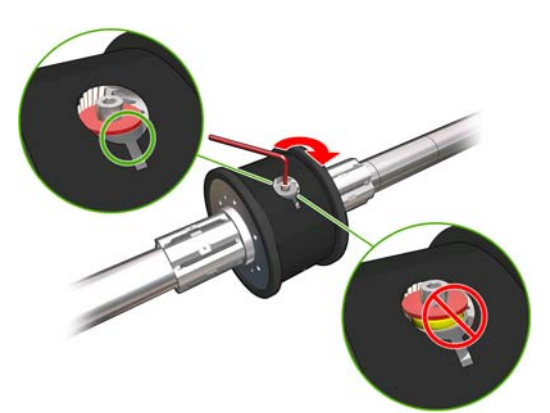

- **DICA:** Aperte a porca até a arruela tocar o parafuso. Se você ainda enxergar a mola amarela, aperte mais a porca.
- **3.** Nas extremidades do eixo, desrosqueie e remova as partes externas do hub, usando uma chave Allen 4.

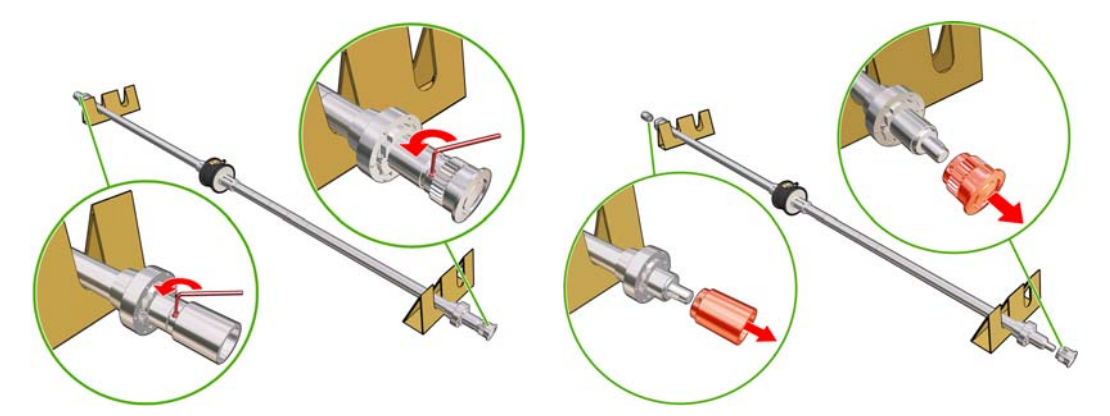

**4.** Desrosqueie e remova a parte interna de cada hub.

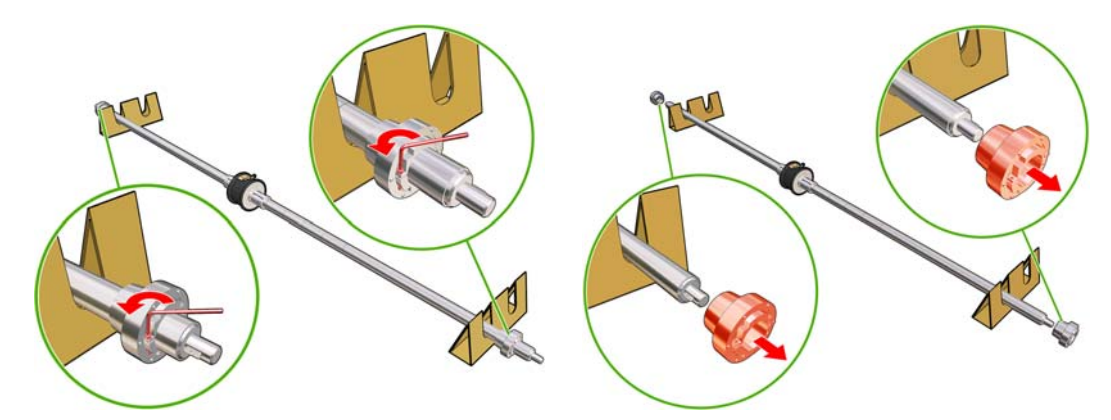

**5.** Insira o primeiro rolo no eixo.

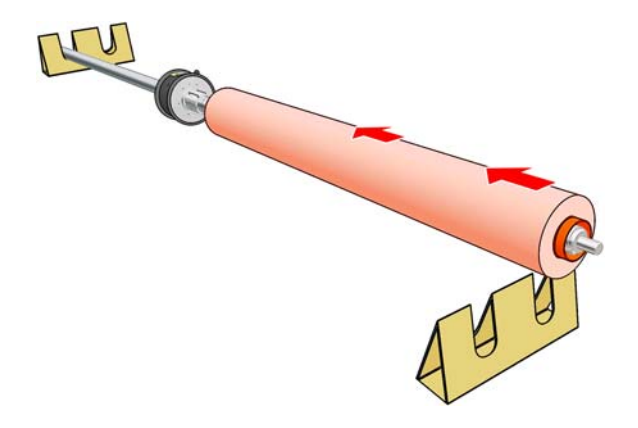

- **6.** Substitua o hub e fixe-o com uma chave Allen.
- **7.** Insira o segundo rolo no eixo.
- **8.** Substitua o hub e fixe-o com uma chave Allen.
- **9.** Certifique-se de que a ponta do rolo à direita esteja dentro da distância máxima permitida em relação ao eixo à direita: ela deve estar entre a engrenagem e a linha tracejada.

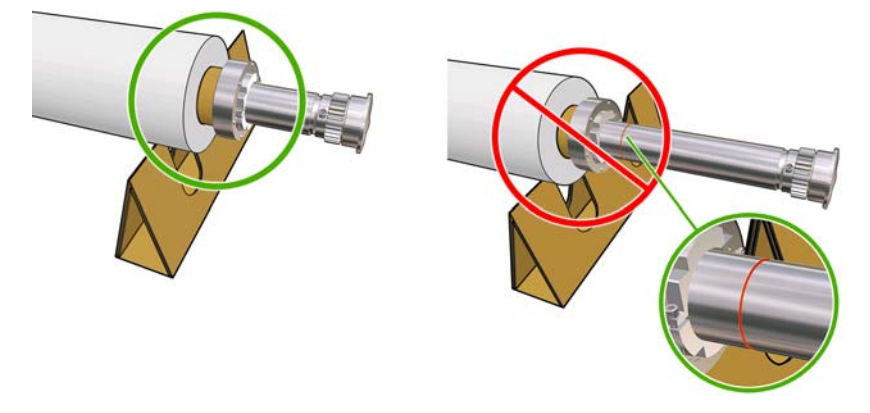

**10.** Certifique-se de que o núcleo do rolo se encaixa firmemente no hub.

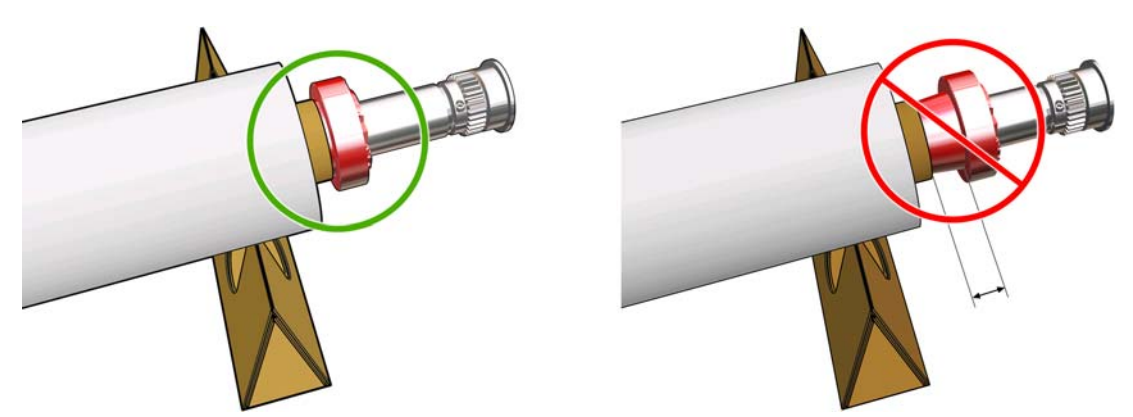

<span id="page-8-0"></span>**11.** Certifique-se de que o núcleo do rolo se encaixa firmemente no hub diferencial.

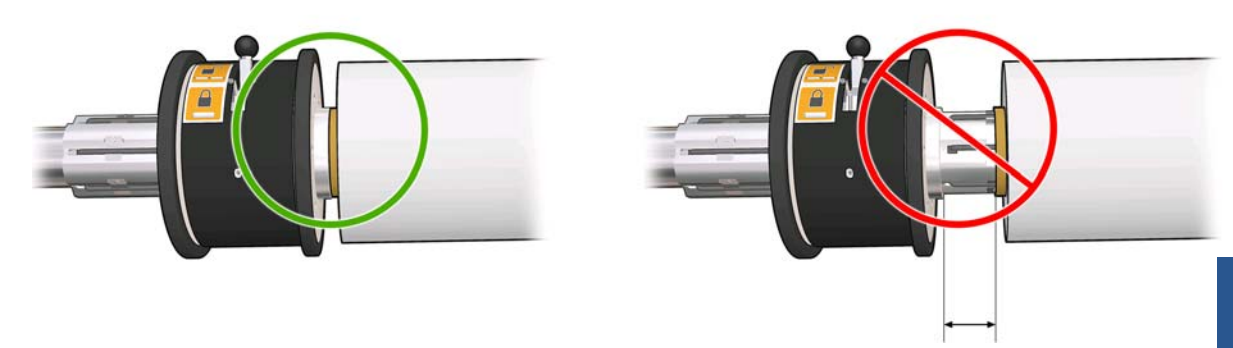

- **12.** Coloque o eixo na parte de trás da impressora e aperte as travas do eixo.
- **13.** Use o mesmo processo para colocar o eixo de saída na parte frontal da impressora, mas coloque o eixo com dois núcleos vazios para receber o substrato impresso.

#### **Colocando rolos na impressora**

Os dois rolos de substrato são montados no eixo de rolo duplo traseiro, e coletados no eixo de rolo duplo dianteiro. O caminho percorrido pelo substrato é eixo traseiro, rolete principal, cilindro, conversador e eixo dianteiro.

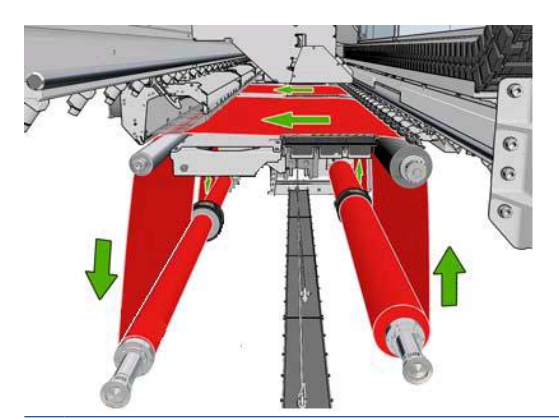

**NOTA:** O substrato pode ser colocado com o lado para impressão voltado para dentro ou para fora no eixo. Se for colocado para fora, o eixo girará na direção contrária. A impressora perguntará pela direção do giro se não conseguir detectar automaticamente.

Antes de carregar dois rolos na impressora, os dois rolos devem estar colocados no eixo de rolo duplo traseiro e dois núcleos vazios colocados no eixo de rolo duplo dianteiro. Consulte [Colocando rolos no](#page-5-0) [eixo na página 2.](#page-5-0)

- **1.** Informe a impressora que você fará o carregamento para impressão com rolo duplo.
- **2.** Remova os suportes da borda do substrato no cilindro de impressão ou os mova para que não atrapalhem o carregamento do substrato.
	- $\triangle$  **CUIDADO:** Carregar o substrato em cima dos suportes da borda pode danificar severamente os cabeçotes de impressão e o carro.
- **3.** Erga as alças de pressão do substrato na parte traseira da impressora.

**4.** Se você precisar levantar o feixe de carro, vá até o painel dianteiro e selecione o menu Substrato . Em seguida, escolha **Gerenciamento do substrato** e pressione OK. Selecione **Posição do**

**feixe do carro** > **Mover para posição mais alta**. Esse processo leva aproximadamente dois minutos para ser concluído.

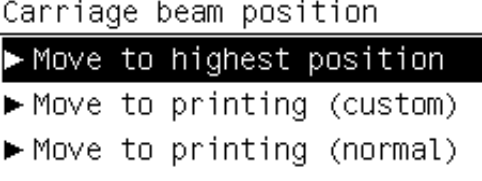

A impressora eleva o feixe do carro, facilitando a inserção do substrato. Esse processo leva aproximadamente dois minutos para ser concluído. Durante esse período, você pode carregar os rolos de entrada e saída.

- **NOTA:** Enquanto o feixe do carro estiver sendo elevado, você pode pará-lo pressionando a tecla Cancelar.
- **5.** É aconselhável que, durante a colocação, os diferenciais nos eixos de entrada e saída sejam travados.

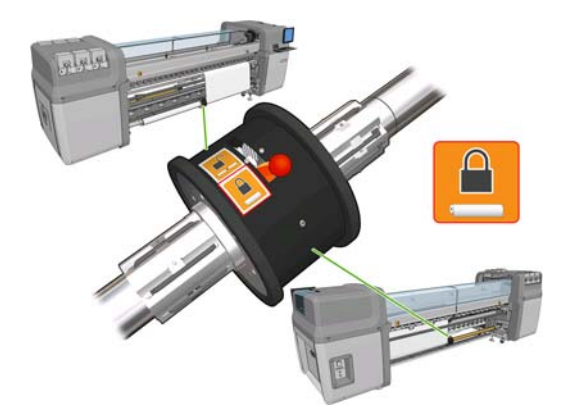

- **6.** Traga os novos rolos em seus eixos para a parte traseira da impressora, com a extremidade dentada do eixo à esquerda.
- **7.** Se o comprimento dos dois rolos for diferente, o mais longo deve estar à direita de quem está à frente da impressora; à esquerda de quem está atrás.

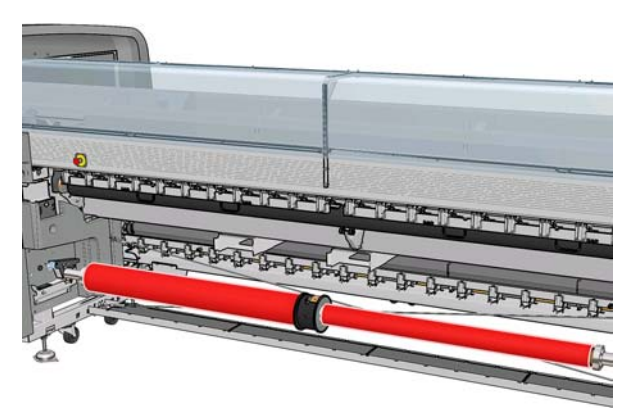

- **NOTA:** Para continuar imprimindo com o rolo maior quando o menor terminar, o hub diferencial deve ser travado.
- **8.** Apóie as extremidades do eixo nas plataformas fornecidas na parte traseira da impressora; pás de plásticos acompanham a impressora para absorver impactos.

**9.** Abra as travas em ambas as extremidades do eixo (se estiverem fechados) e introduza o rolo em seu eixo na impressora.

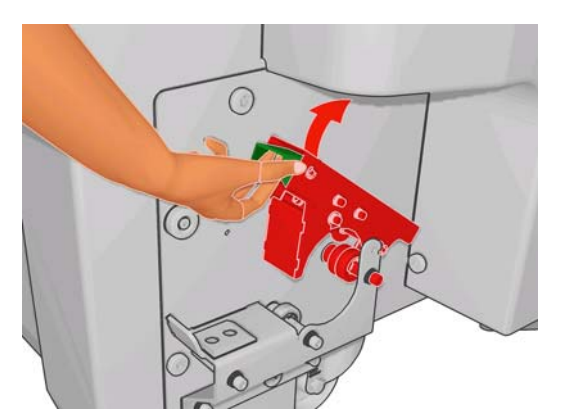

- **10.** Feche as travas para que o eixo fique bem firme.
- **DICA:** Se não for possível fechar a alça do lado do motor, deslize o eixo em direção ao cilindro lateral para verificar se a flange da extremidade está em cima dos rolamentos.

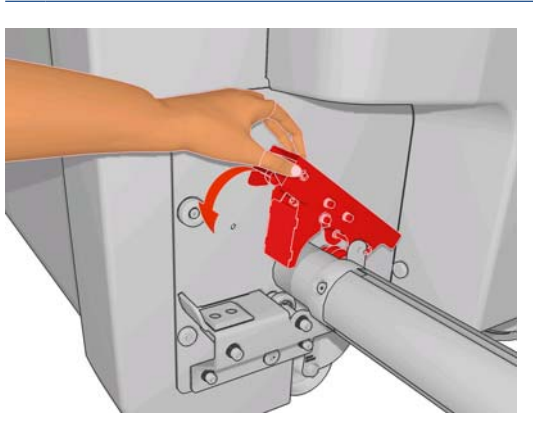

- **11.** Da mesma maneira, carregue o eixo com os centros vazios na parte dianteira da impressora. Nesse caso, a extremidade dentada do eixo deve estar à direita.
- **12.** Verifique se a impressora terminou de elevar o feixe do carro.
- **13.** Passe as bordas dianteiras de ambos os rolos pela impressora para o eixo de saída.
	- **DICA:** É recomendável que duas pessoas executem essa operação (uma por rolo).

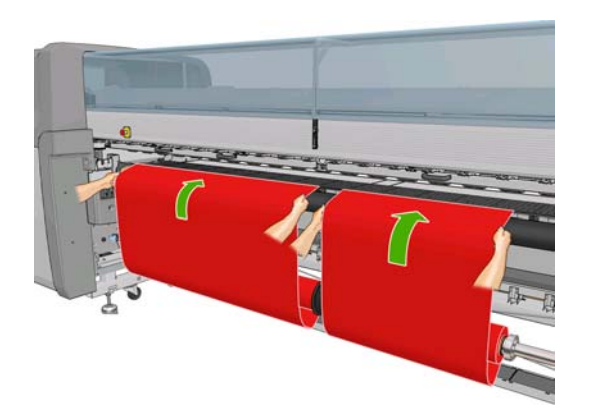

**14.** Instale os dois suportes de borda centrais, facilmente realizável nesse estágio.

- **15.** De frente para a impressora, se você achar que não desenrolou substrato suficiente, selecione **Iniciar movim rolo principal** no menu Substrato no painel frontal **P** para desenrolar mais material. O substrato só se desenrola quando é puxado.
- **16.** Antes de encostar as bordas dianteiras dos dois rolos de substrato nos núcleos vazios do eixo de saída, meça-os para conferir se estão na mesma posição no eixo de saída e no de entrada.

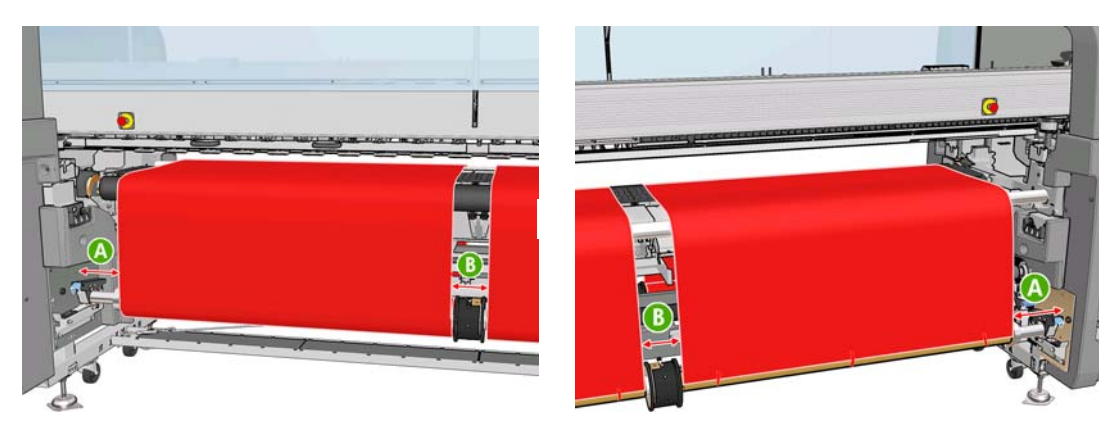

- **17.** Fixe as bordas dianteiras de ambos os rolos nos núcleos vazios do eixo de saída.
- **18.** Certifique-se de que os quatro suportes da borda estão posicionados corretamente, deixando o substrato livre para se mover.

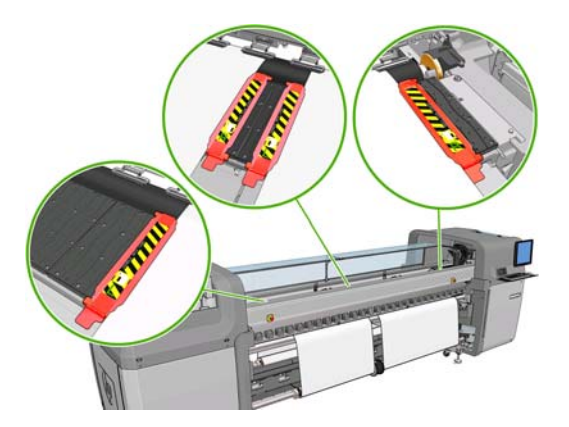

**19.** Destrave os diferenciais nos eixos de entrada e saída.

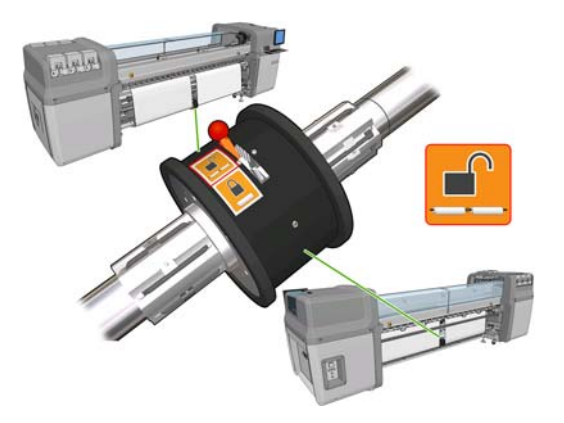

20. Vá para o painel dianteiro e selecione o menu Substrato **do** e, depois, Gerenciamento do **substrato**. Pressione OK. Selecione **Posição do feixe do carro** > **Mover para impressão (normal)** para abaixar o feixe do carro para a sua posição normal, perto do substrato. Esse processo leva aproximadamente dois minutos para ser concluído.

- **E** NOTA: A posição Move to printing (custom) (Mover p impressão (personalizado)) permite a configuração da distância entre o cabeçote de impressão e o substrato, para substratos espessos ou que possam enrugar na zona de impressão, para evitar que a tinta borre. Esteja ciente que aumentar a distância entre o substrato e o cabeçote de impressão pode diminuir a qualidade de impressão.
- **AVISO!** Não coloque suas mãos ou qualquer outra coisa na impressora enquanto o feixe do carro estiver descendo.
- **21.** Configure a impressora para verificar o substrato colocado. A impressora gira os rolos para verificar seus diâmetros e também verifica a largura do rolo, a direção de rotação, o vácuo e a calibração do avanço de substrato (demora de 3 min a 4 min).
- **NOTA:** Alguns substratos (como substratos transparentes) não podem ser medidos deste modo pela impressora. Nesses casos, será solicitado que você insira as informações exigidas manualmente. Utilize a escala no módulo de tratamento para ver o valor para a borda direita que deve ser inserido manualmente.
- **22.** No HP Internal Print Server, escolha da lista de tipos de substratos o tipo que você colocou.

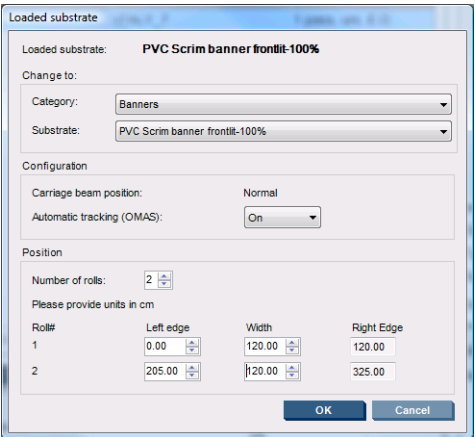

O conteúdo da janela Substrato carregado é determinado automaticamente quando o substrato é carregado e verificado. Porém, se a impressora não puder detectar as bordas do substrato (por exemplo, no caso de um substrato transparente), você terá que medir a distância da borda esquerda do vidro lateral da impressora e preencher os campos Borda esquerda e Largura.

Um alerta sobre o controle do avanço de substrato pode aparece neste momento. Para mais informações, consulte a documentação da impressora.

Agora a impressora está pronta para imprimir.

### <span id="page-13-0"></span>**3 Solução de problemas**

Se uma mensagem de erro de número 78.2:01 aparecer, isso significa que o substrato pode ter s soltado do eixo traseiro ou que o núcleo está deslizando no eixo. Talvez seja necessário prender novamente a extremidade do rolo ou talvez o eixo não esteja corretamente inflado, ou o hub diferencial de rolo duplo está travado. O substrato é descarregado automaticamente quando esse erro acontece.

Estas são respostas possíveis a esse erro.

- Verifique se você chegou ao fim do rolo.
- Para impressão com rolo duplo, verifique se o hub diferencial está destravado.
- Verifique se os hubs estão presos com firmeza no eixo.
- Verifique se os diâmetros dos núcleos de substratos não são grandes demais para o eixo.
- Verifique se cada núcleo de substrato está conectado firmemente aos hubs de cada lado.

Se o substrato estiver torto, verifique se os hubs estão conectados firmemente ao eixo e ao núcleo do substrato.

Se houver formação de faixas ou ausência de tensão no substrato, verifique se o hub diferencial está destravado e conectado firmemente ao eixo. Ausência de tensão também pode ocorrer quando camadas sucessivas de substrato grudam umas nas outras no rolo.

Se surgirem manchas de tinta no substrato após um período de impressão com rolo duplo, experimente remover os suportes de borda centrais.

# <span id="page-14-0"></span>**4 Especificações**

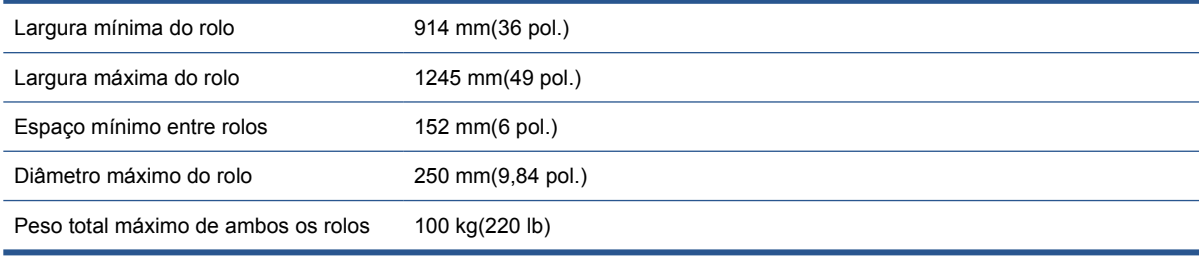

## <span id="page-15-0"></span>**A Mudanças na colocação e remoção do rolo**

Após instalar produtos de software e firmwares novos, acesse o HP Internal Print Server e selecione **Substrato** (Substrate) > **Load/Unload** (Carregar/Descarregar) para colocar ou remover o substrato, ao invés de usar o painel dianteiro, como antes. Ao colocar o substrato, você verá a janela de Configuração da Impressora, onde pode-se escolher entre colocar um ou dois rolos.

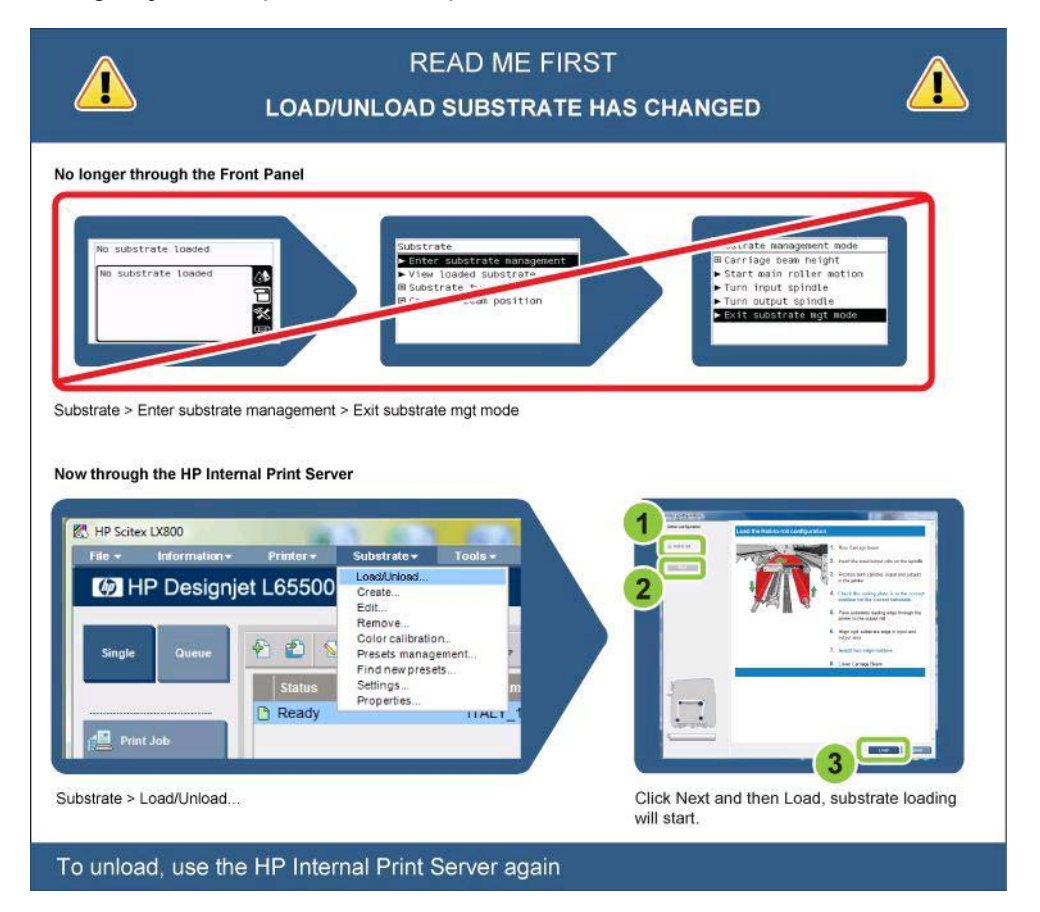